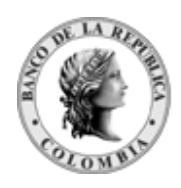

Banco de la República<br>Colombia

## **GUÍA PARA USO DEL PR OGRAMA QUE VALIDA VALIDA LA CIFRA DE CONTROL EN LOS ARCHIVOS DEL LOS DCV DFV-OPE-GI-235**

D Departamento de Fiduciaria y Valores Sección de Administración de Sistemas de Información

nistración de Sistema<br>7 de febrero de 2011

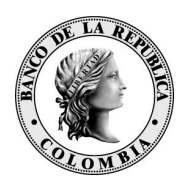

### **CONTENIDO**

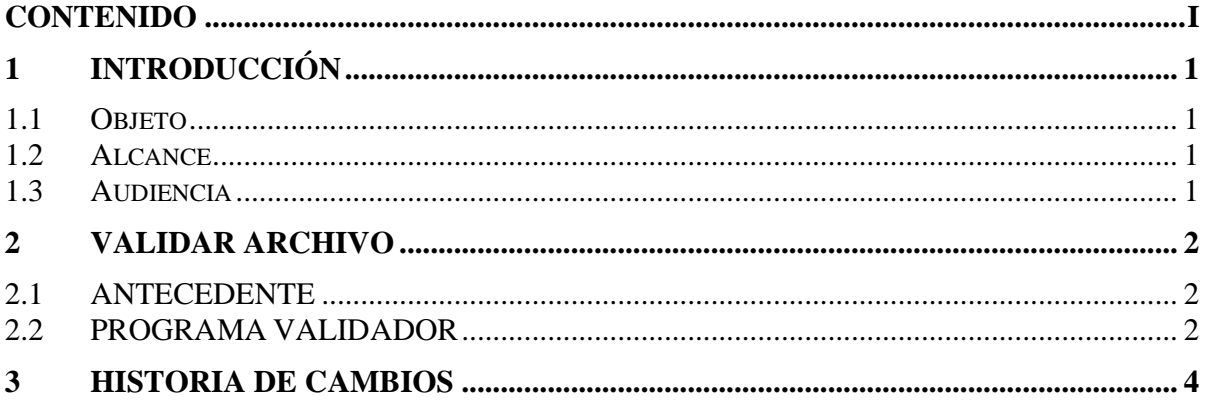

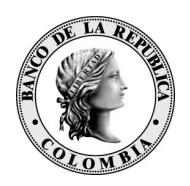

# **1 INTRODUCCIÓN**

#### **1.1 OBJETO**

Describir los pasos que se deben seguir para la utilización del programa que sirve para validar la integridad de la información generada en los archivos planos del DCV, verificando para ello la cifra de control única e irrepetible que se encuentra dentro del primer registro del archivo.

#### **1.2 ALCANCE**

Esta guía establece el procedimiento a seguir para la validación de los archivos generados en el DCV.

#### **1.3 AUDIENCIA**

Esta guía está dirigida a todos los usuarios del DCV.

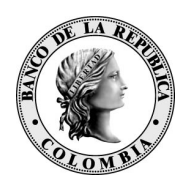

## **2 VALIDAR ARCHIVO**

### **2.1 ANTECEDENTE**

Este programa se debe utilizar cuando los usuarios hayan generado archivos planos en el DCV y quieran validar la integridad de la información, tomando como referencia la cifra de control que cada uno de estos archivos contiene. El archivo plano generado en el DCV debe ser guardado por el usuario localmente en su máquina.

#### **2.2 PROGRAMA VALIDADOR**

Se debe obtener el programa validador en la página WEB del Banco de la República, dentro de la opción: Sistema Financiero – Sistemas de Pago – Depósito Central de Valores DCV – Consultas de Información, o accediendo directamente por la siguiente ruta: http://www.banrep.gov.co/sistema-financiero/sip\_v\_consult\_inf.htm, y salvarlo localmente en la máquina de quien realizará la validación.

Al ejecutar el programa se despliega la siguiente ventana. Para validar la cifra de control, el usuario debe hacer click en el botón Validar que despliega una nueva ventana para seleccionar el archivo que fue previamente generado en el DCV y que debió haber sido guardado por el usuario localmente en su máquina.

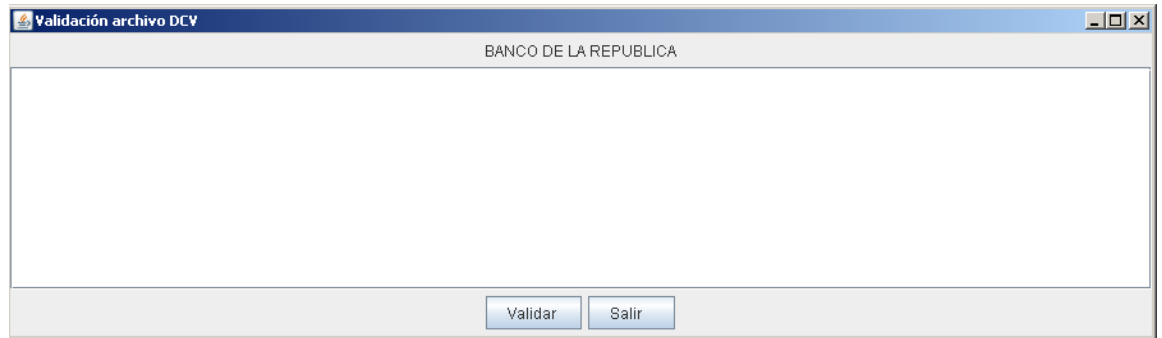

Luego de seleccionar el archivo que se quiere validar se hace click en el botón Abrir.

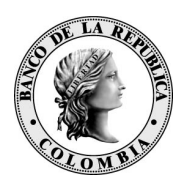

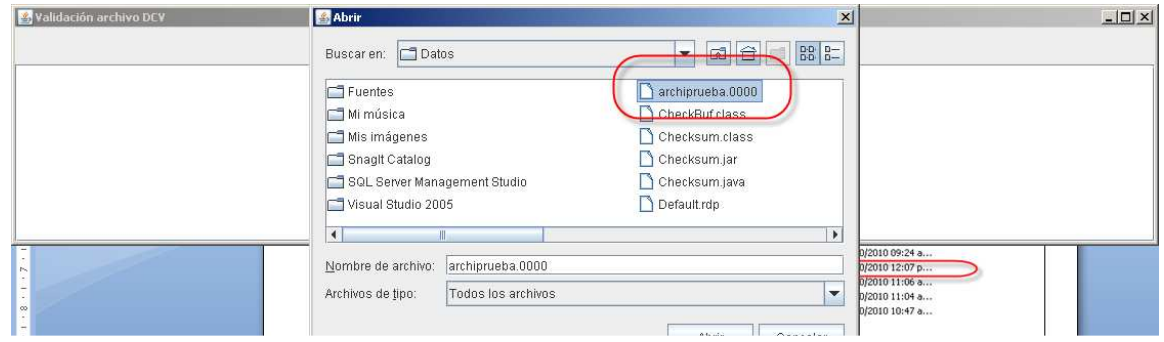

Con el comando Validar se despliega la siguiente pantalla, que permite ver el resultado de la validación:

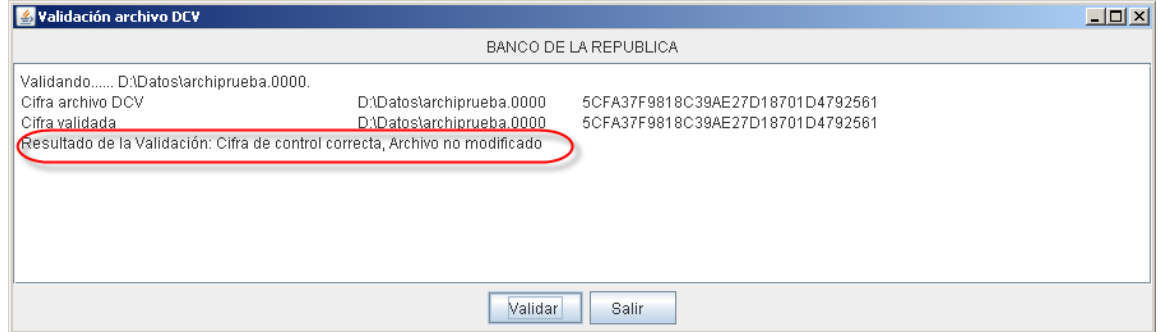

Si el archivo es igual al obtenido en el DCV, se mostrará el mensaje "Resultado de la Validación: Cifra de Control Correcta, Archivo no Modificado".

En caso contrario, es decir, que el archivo sea diferente, el sistema mostrará el mensaje "Resultado de la Validación: Cifra de Control incorrecta, Archivo fue modificado", tal y como se puede ver en la siguiente figura.

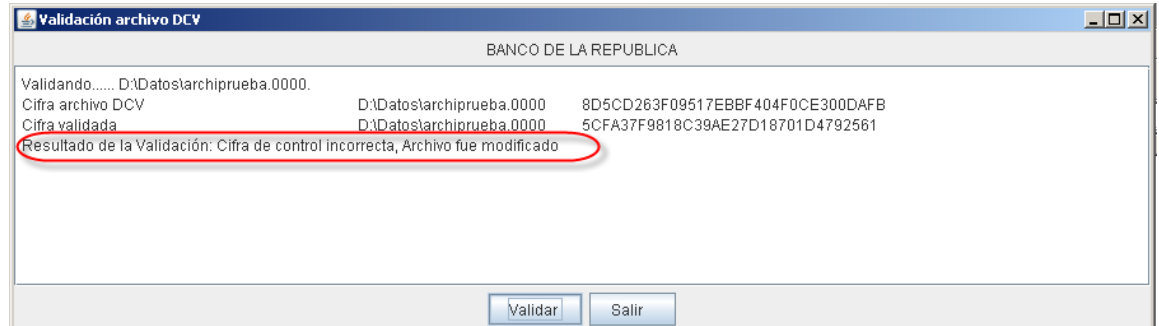

Si el archivo validado no contiene la cifra de control, el sistema muestra el mensaje "Resultado de la Validación: Cifra de control inexistente, Archivo fue modificado o no fue generado con cifra de control."

DFV-OPE-GI-235-GUIA PARA USO PROGRAMA VALIDADOR CIFRA DE CONTROL .docx Página 3

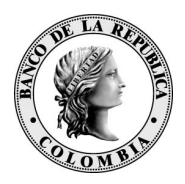

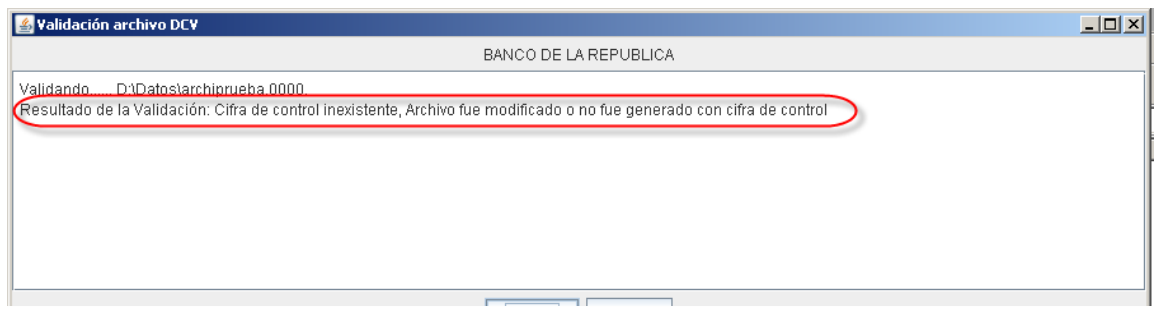

# **3 HISTORIA DE CAMBIOS**

2011-02-08 Jorge Eduardo Moscoso

• Primera versión del documento